## **BAB V**

#### **IMPLEMENTASI DAN PENGUJIAN**

#### **5.1 HASIL IMPLEMENTASI**

Pada tahap ini penulis mengimplementasikan hasil rancangan yang telah dibuat pada tahap sebelumnya. Implementasi yang dimaksud adalah proses menterjemahkan rancangan menjadi suatu sistem atau perangkat lunak. Implementasi merupakan kegiatan merubah rancangan program menjadi program yang dapat dieksekusi. Kegiatan ini memadukan rancangan basis data, rancangan antar muka dan algoritma program menjadi satu kesatuan yang berfungsi sebagai media pengolahan data. Adapun hasil implementasi dari rancangan perancangan sistem informasi penjualan adalah sebagai berikut :

#### **5.1.1 Hasil Implementasi Rancangan**

Adapun hasil implementasi dari rancangan sistem informasi manajemen ruangan adalah sebagai berikut :

1. Tampilan Halaman Utama

Tampilan halaman utama Koperasi Pegawai Negeri Teknologi SMK Negeri 3 Jambi dapat dilihat pada gambar 5.1. Halaman utama akan tampil begitu pengunjung mengakses halaman *web*. Pada halaman ini terdapat menu-menu yang dapat diakses oleh pengunjung, yaitu : beranda, profil dan registrasi sebagai anggota.

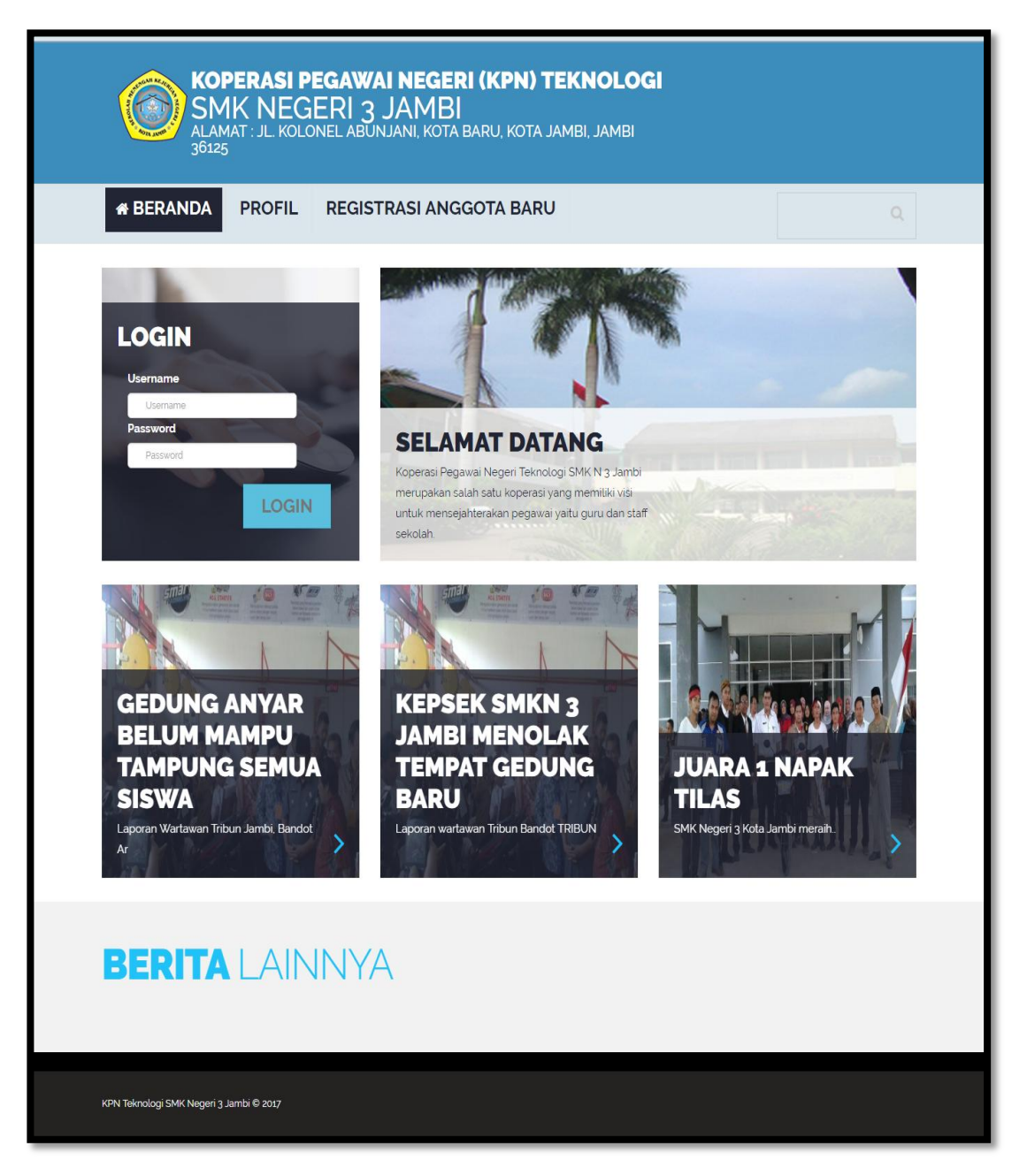

**Gambar 5.1 Tampilan** *Form* **Halaman Utama**

# 2. Tampilan Halaman Profil

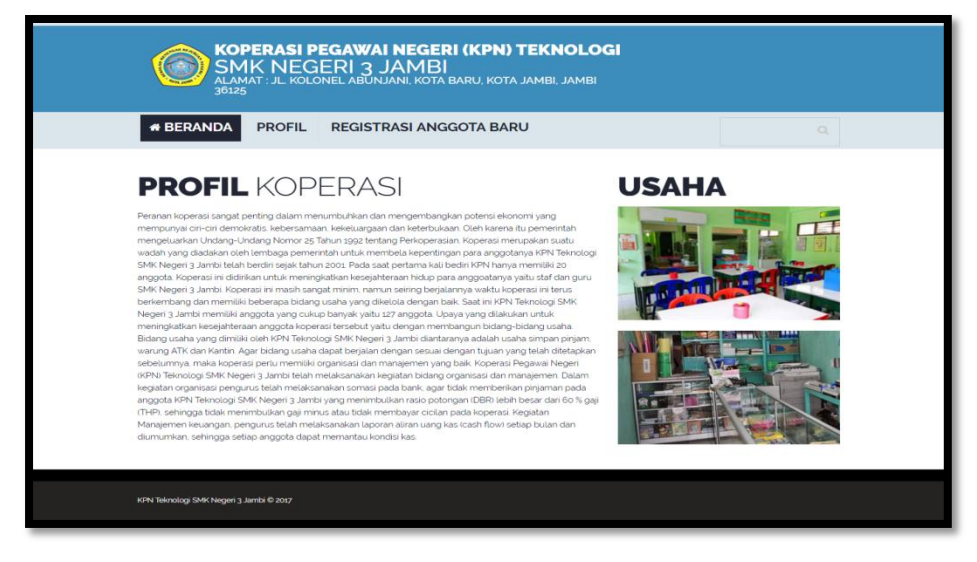

**Gambar 5.2 Tampilan Halaman Profil**

Tampilan (Gambar 5.2) ini merupakan halaman yang muncul setelah pengunjung memilih menu profil. Dimana pada halaman ini terdapat informasi tentang profil koperasi.

- <mark>KOPERASI PEGAWAI NEGERI (KPN) TEKNOLOGI</mark><br>SMK NEGERI 3 JAMBI<br>a<u>lamat : jl kolonel abunjani, kota baru, kota jambi, jambi</u> **\* BERANDA** PROFIL REGISTRASI ANGGOTA BARU **LOGIN** 曲  $Rp.$  0 eri 3 Jambi © 201
- 3. Tampilan Halaman Regsitrasi

**Gambar 5.3 Tampilan Halaman Registrasi**

Tampilan (Gambar 5.3) ini merupakan halaman yang muncul ketika pengunjung *website* memilih menu registrasi anggota baru. Dimana pada halaman ini pengunjung mengisikan data diri yang akan didaftarkan kedalam sistem.

4. Tampilan Halaman Data Simpanan Anggota

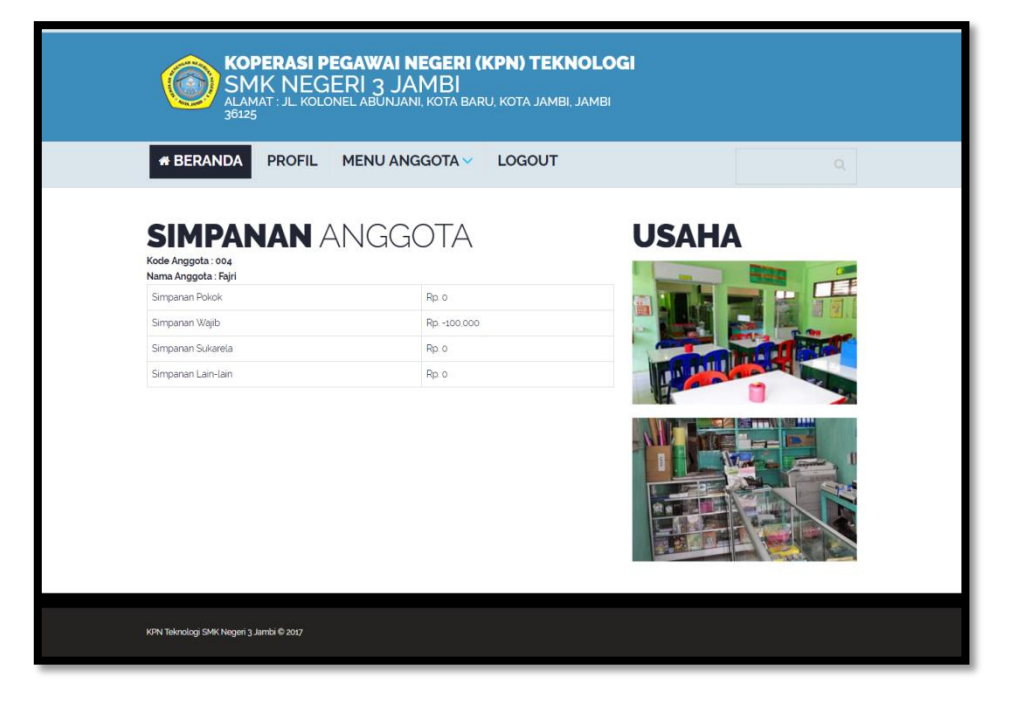

**Gambar 5.4 Tampilan Halaman Data Simpanan Anggota**

Tampilan (Gambar 5.4) ini merupakan halaman yang muncul ketika anggota telah melakukan login ke sistem dan memilih menu simpanan anggota. Dimana menu simpanan anggota ini terdapat informasi rinci tentang simpanan anggota.

5. Tampilan Halaman Pinjaman Anggota

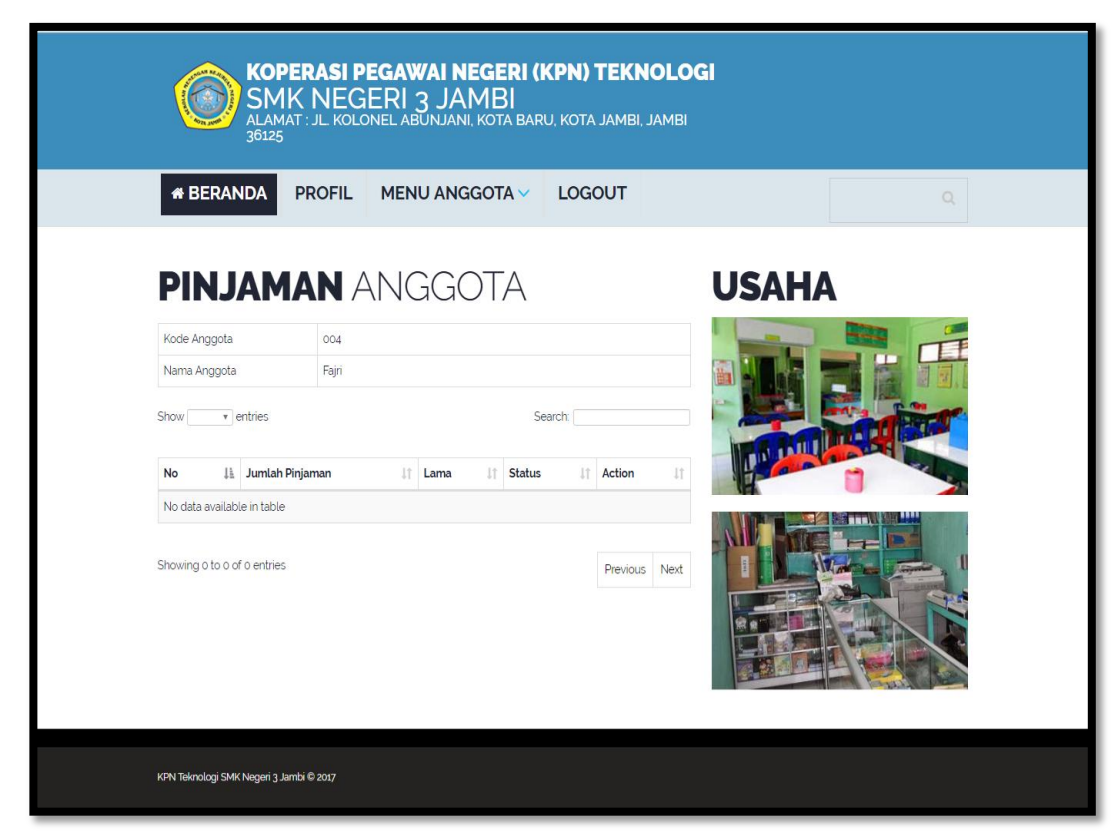

**Gambar 5.5 Tampilan Halaman Pinjaman Anggota**

Tampilan (Gambar 5.5) ini merupakan halaman yang muncul ketika anggota telah melakukan login ke sistem dan memilih menu pinjaman anggota. Dimana menu pinjaman anggota ini terdapat informasi rinci tentang pinjaman anggota.

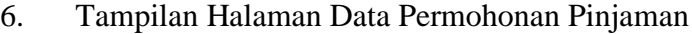

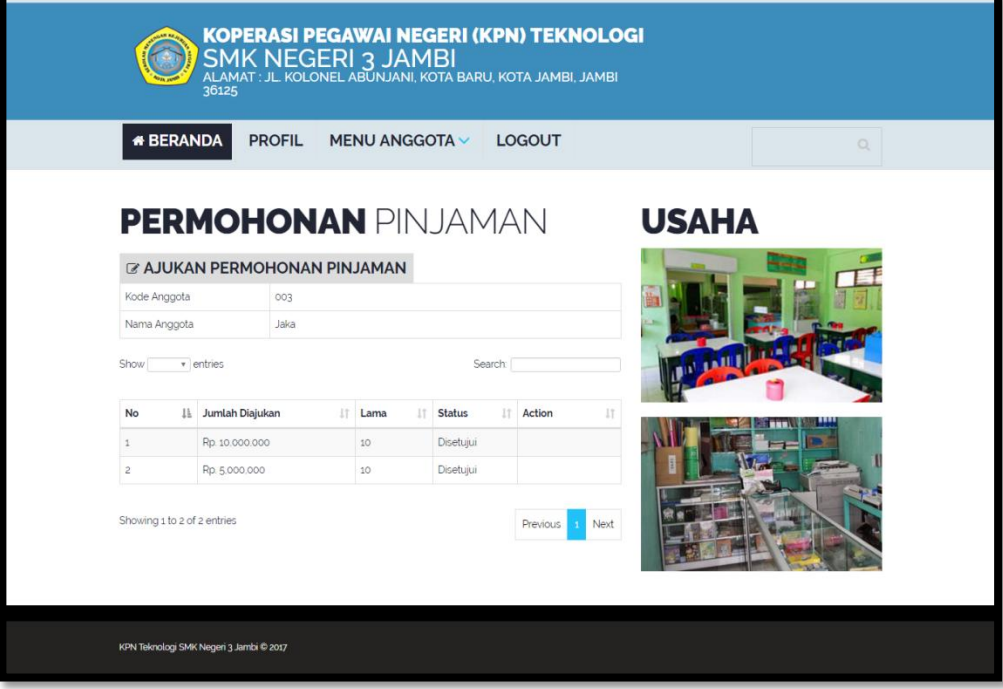

**Gambar 5.6 Tampilan Halaman Data Permohonan Pinjaman**

Tampilan Gambar (5.6) ini merupakan halaman yang yang muncul setelah anggota telah melakukan login kedalam sistem dan memilih menu permohonan pinjaman. Dimana menu permohonan pinjaman ini terdapat informasi rinci tentang permohonan pinjaman.

7. Tampilan *Form* Halaman *Login* 

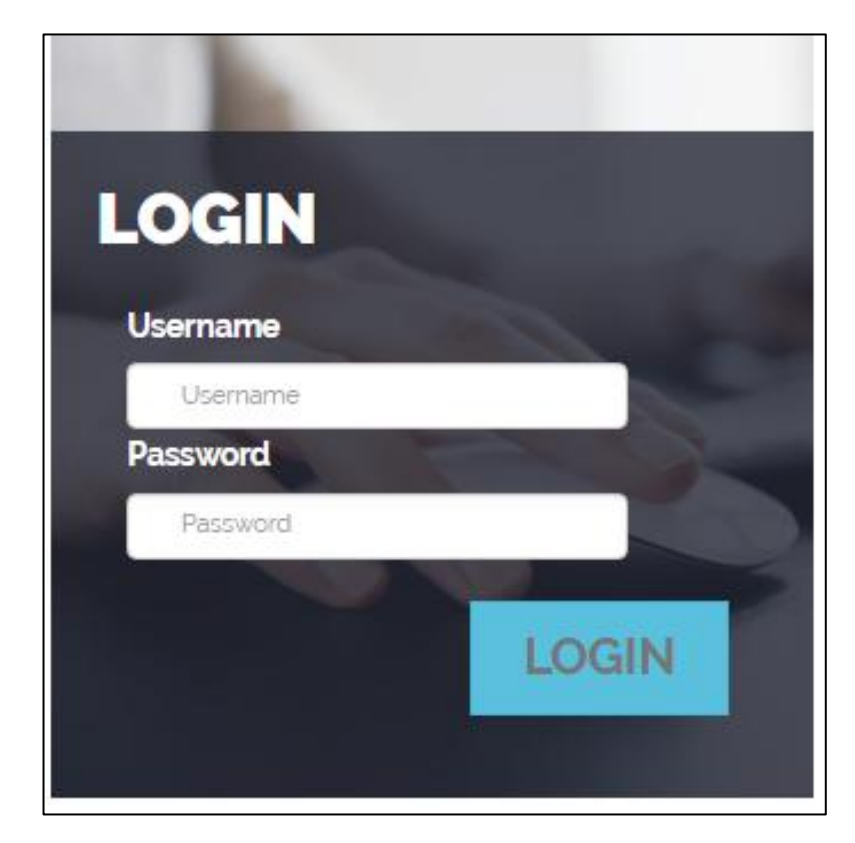

**Gambar 5.7 Tampilan** *Form* **Halaman** *Login* 

Tampilan (Gambar 5.7) ini merupakan halaman yang digunakan admin dan anggota untuk masuk ke dalam sistem. Admin dan anggota akan menginputkan *username* dan *password* terlebih dahulu.

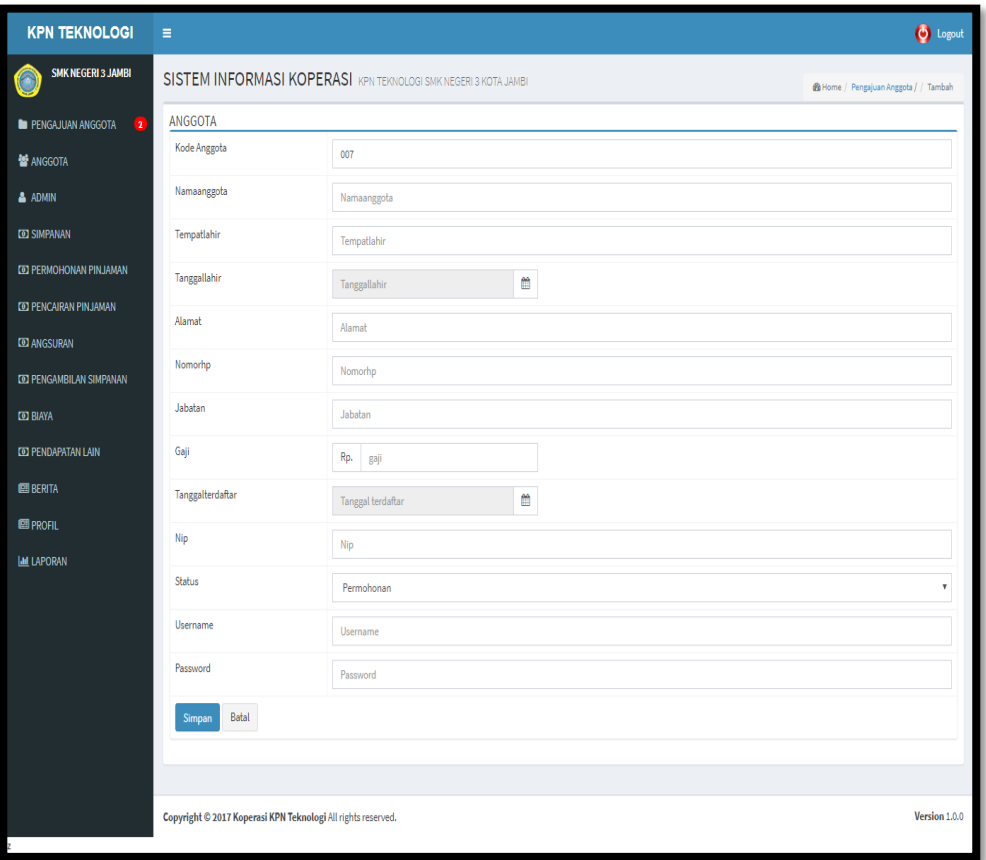

# 8. Tampilan *Form* Mengelola Data Anggota

**Gambar 5.8 Tampilan** *Form* **Mengelola Data Anggota**

Tampilan (Gambar 5.8) ini merupakan halaman yang digunakan admin untuk mengelola data anggota. Admin akan menginputkan data tambah anggota pada *button* Tambah. Admin dapat melakukan penambahan, pengeditan, dan penghapusan mengenai data anggota tersebut.

9. Tampilan *Form* Mengelola Data Admin

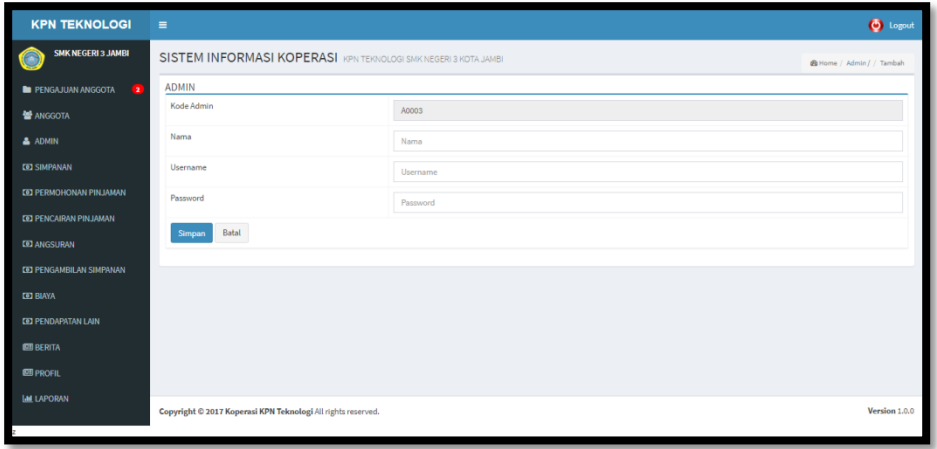

## **Gambar 5.9 Tampilan** *Form* **Mengelola Data Admin**

Tampilan (Gambar 5.9) ini merupakan halaman yang digunakan admin untuk mengelola data admin. Admin akan menginputkan data admin baru pada *button* Tambah. Admin dapat melakukan penambahan, pengeditan, dan penghapusan mengenai data admin tersebut.

10. Tampilan *Form* Mengelola Data Simpanan

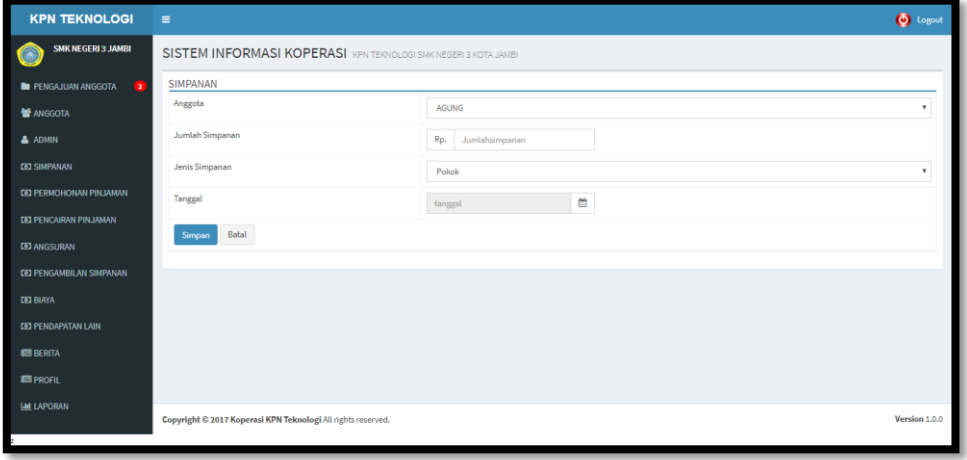

**Gambar 5.10 Tampilan** *Form* **Mengelola Data Simpanan**

Tampilan (Gambar 5.10) ini merupakan halaman yang digunakan admin untuk mengelola data simpanan. Admin akan menginputkan data simpanan baru pada *button* Tambah. Admin dapat melakukan penambahan, pengeditan, dan penghapusan mengenai data simpanan tersebut.

11. Tampilan *From* Mengelola Data Permohonan Pinjaman

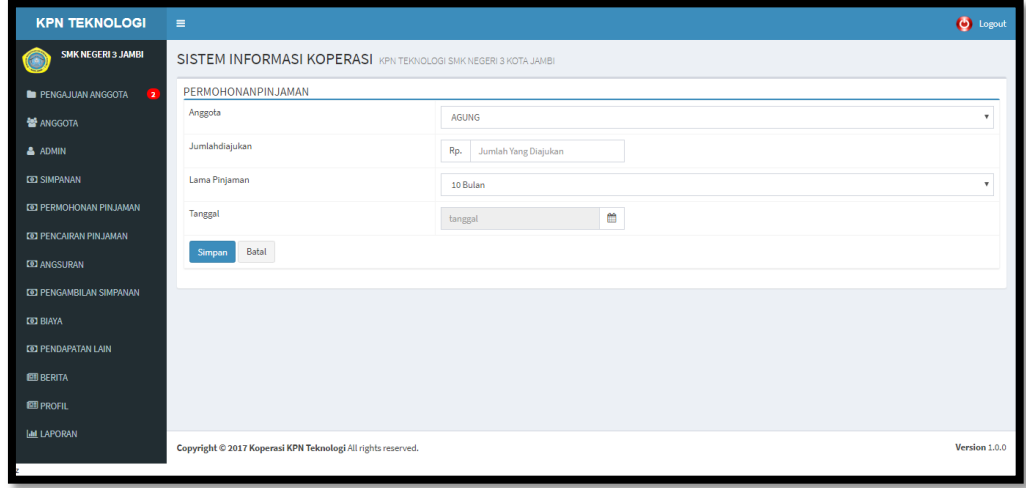

**Gambar 5.11 Tampilan** *Form* **Mengelola Data Permohonan Pinjaman**

Tampilan (Gambar 5.11) ini merupakan halaman yang digunakan admin untuk menginputkan data permohonan pinjaman. Admin dapat melakukan penambahan, pengeditan, dan penghapusan mengenai data permohonan pinjaman tersebut.

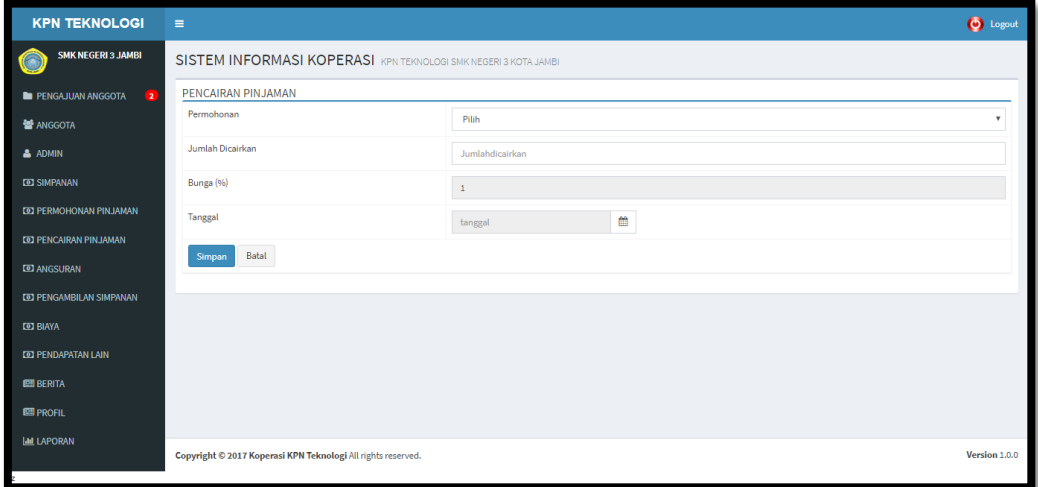

## 12. Tampilan *From* Mengelola Data Pencairan Pinjaman

**Gambar 5.12 Tampilan** *Form* **Mengelola Data Pencairan Pinjaman** Tampilan (Gambar 5.12) ini merupakan halaman yang digunakan admin untuk menginputkan data pencairan pinjaman. Admin dapat melakukan penambahan, pengeditan, dan penghapusan mengenai data pencairan pinjaman tersebut.

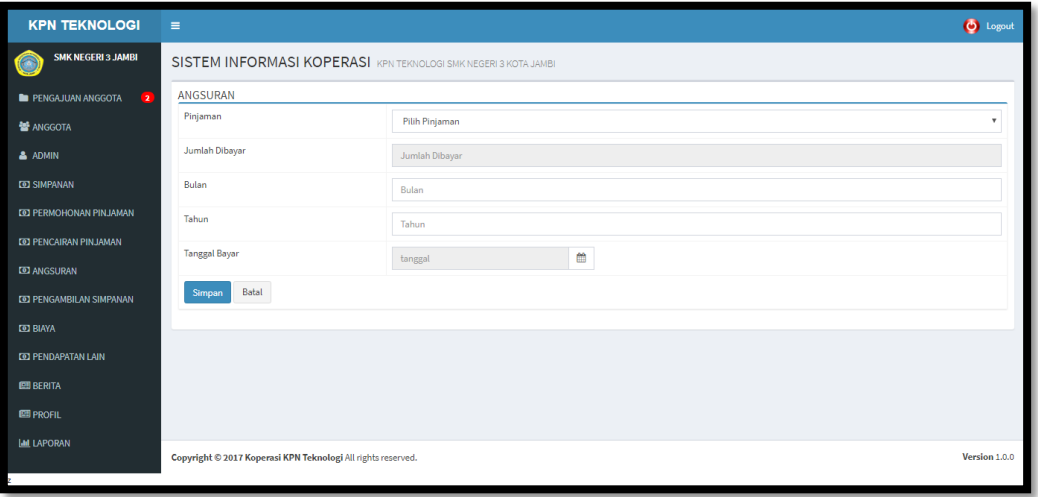

13. Tampilan *Form* Mengelola Data Angsuran

**Gambar 5.13 Tampilan** *Form* **Mengelola Data Angsuran**

Tampilan (Gambar 5.13) ini merupakan halaman yang digunakan admin untuk menginputkan data angsuran. Admin dapat melakukan penambahan, pengeditan, dan penghapusan mengenai data angsuran tersebut.

14. Tampilan *Form* Mengelola Data Pengambilan Simpanan

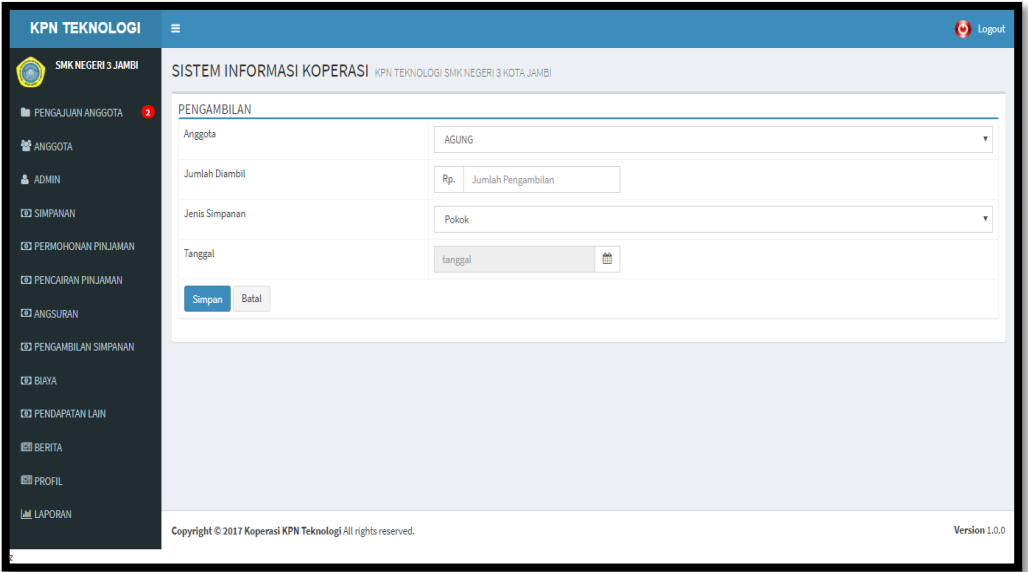

**Gambar 5.14 Tampilan** *Form* **Mengelola Data Pengambilan Simpanan** Tampilan (Gambar 5.14) ini merupakan halaman yang digunakan admin untuk mengelola data pengambilan simpanan. Admin dapat melakukan penambahan, pengeditan, dan penghapusan mengenai data pengambilan simpanan tersebut.

## 15. Tampilan *Form* Mengelola Data Biaya

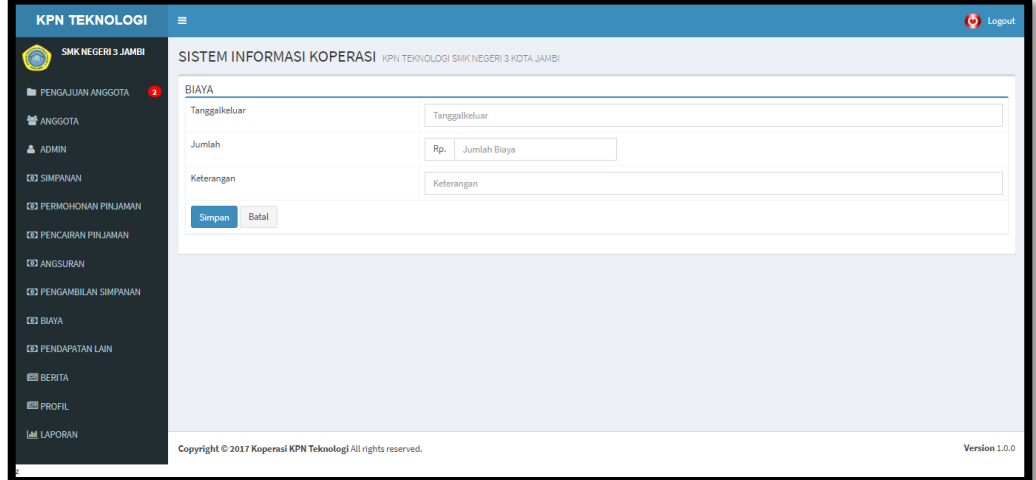

**Gambar 5.15 Tampilan** *Form* **Mengelola Data Biaya**

Tampilan (Gambar 5.15) ini merupakan halaman yang digunakan admin untuk mengelola data biaya. Admin dapat melakukan penambahan, pengeditan, dan penghapusan mengenai data biaya tersebut.

16. Tampilan *Form* Mengelola Data Pendapatan Lain

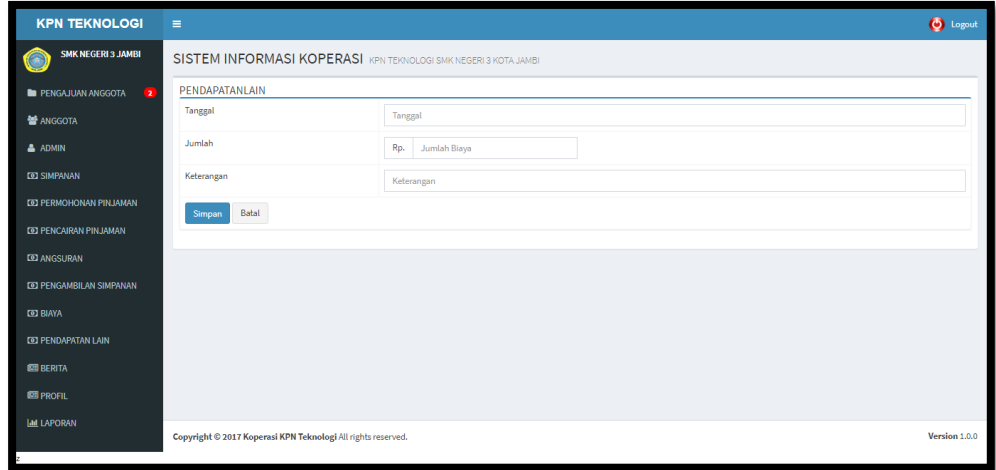

**Gambar 5.16 Tampilan** *Form* **Mengelola Data Pendapatan Lain**

Tampilan (Gambar 5.16) ini merupakan halaman yang digunakan admin untuk mengelola data pendapatan lain. Admin dapat melakukan penambahan, pengeditan, dan penghapusan mengenai data pendapatan lain tersebut.

17. Tampilan Form Mengelola Data Berita

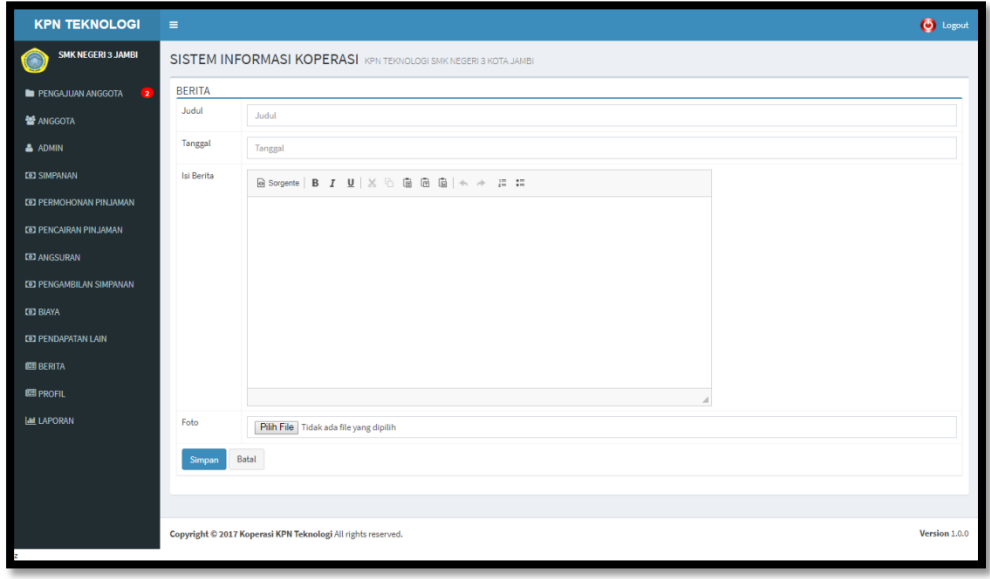

 **Gambar 5.17 Tampilan Form Mengelola Data Berita**

Tampilan (Gambar 5.17) ini merupakan halaman yang digunakan admin untuk mengelola data berita. Admin dapat melakukan penambahan, pengeditan, dan penghapusan mengenai data berita tersebut.

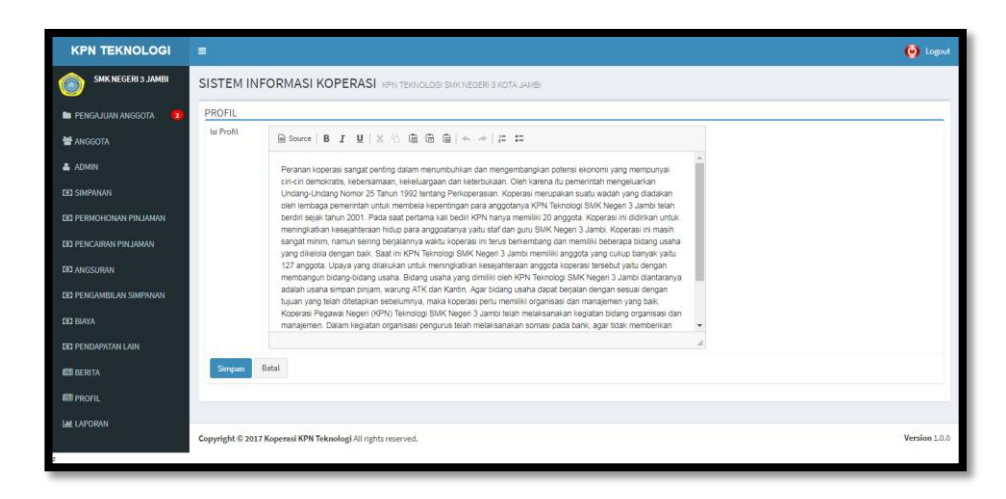

## **Gambar 5.18 Tampilan** *Form* **Ubah Data Profil**

Tampilan (Gambar 5.18) ini merupakan halaman yang digunakan admin untuk mengubah data profil.

| <b>KPN TEKNOLOGI</b>                              | $\equiv$                                                     |                                                                 | <b>O</b> Logout                       |
|---------------------------------------------------|--------------------------------------------------------------|-----------------------------------------------------------------|---------------------------------------|
| <b>SMK NEGERI 3 JAMBI</b>                         |                                                              | SISTEM INFORMASI KOPERASI KPN TEKNOLOGI SMK NEGERI 3 KOTA JAMBI | @ Home / Pengajuan Anggota / / Tambah |
| PENGAJUAN ANGGOTA<br>$\sqrt{2}$                   | <b>ANGGOTA</b>                                               |                                                                 |                                       |
| <b>替 ANGGOTA</b>                                  | Kode Anggota                                                 | 007                                                             |                                       |
| <b>A</b> ADMIN                                    | Namaanggota                                                  | Namaanggota                                                     |                                       |
| <b>CEI SIMPANAN</b>                               | Tempatlahir                                                  | Tempatlahir                                                     |                                       |
| <b>EE PERMOHONAN PINJAMAN</b>                     | Tanggallahir                                                 | 曲<br>Tanggallahir                                               |                                       |
| <b>CO PENCAIRAN PINJAMAN</b>                      | Alamat                                                       | Alamat                                                          |                                       |
| <b>CO ANGSURAN</b>                                | Nomorhp                                                      | Nomorhp                                                         |                                       |
| <b>CE PENGAMBILAN SIMPANAN</b><br><b>CO BIAYA</b> | Jabatan                                                      | Jabatan                                                         |                                       |
| <b>CO PENDAPATAN LAIN</b>                         | Gaji                                                         |                                                                 |                                       |
| <b>BB</b> BERITA                                  |                                                              | Rp. gaji                                                        |                                       |
| <b>ES PROFIL</b>                                  | Tanggalterdaftar                                             | m<br>Tanggal terdaftar                                          |                                       |
| <b>LAE LAPORAN</b>                                | Nip                                                          | Nip                                                             |                                       |
|                                                   | Status                                                       | Permohonan                                                      | ۰                                     |
|                                                   | Username                                                     | Username                                                        |                                       |
|                                                   | Password                                                     | Password                                                        |                                       |
|                                                   | Batal<br>Simpan                                              |                                                                 |                                       |
|                                                   |                                                              |                                                                 |                                       |
|                                                   |                                                              |                                                                 |                                       |
|                                                   | Copyright @ 2017 Koperasi KPN Teknologi All rights reserved. |                                                                 | Version 1.0.0                         |

19. Tampilan Form Mengelola Data Pengajuan Anggota

 **Gambar 5.19 Tampilan Form Mengelola Data Pengajuan Anggota**

Tampilan (Gambar 5.19) ini merupakan halaman yang digunakan admin untuk mengelola data pengajuan anggota. Admin dapat melakukan penambahan, pengeditan, dan penghapusan mengenai data pengajuan anggota tersebut.

20. Tampilan Laporan Anggota

|                     | Alamat : JL. Kolonel Abunjani, Kota Baru Jambi - Jambi 36125 |               |                 |         |                       |  |
|---------------------|--------------------------------------------------------------|---------------|-----------------|---------|-----------------------|--|
| <b>Kode Anggota</b> | <b>Nama</b>                                                  | <b>Alamat</b> | <b>Nomor HP</b> | Jabatan | <b>Tanggal Daftar</b> |  |
| 004                 | Fajri                                                        | Jambi         | 08522213112     | Guru    | 2017-07-09            |  |
| 003                 | Jaka                                                         | Jambi         | 08522213112     | Guru    | 1917-08-04            |  |
| 002                 | Agung                                                        | Jambi         | 08523214122     | Guru    | 1918-07-26            |  |
| 001                 | <b>Dina</b>                                                  | Sukarejo      | 08522213112     | Guru    | 1917-08-10            |  |
| Jumlah Anggota: 4   |                                                              |               |                 |         | Jambi, 19 July 2017   |  |

**Gambar 5.20 Tampilan Laporan Anggota**

Tampilan (Gambar 5.20) ini merupakan tampilan anggota keseluruhan pada yang terdaftar di dalam sistem

21. Tampilan Laporan Daftar Permohonan Pinjaman

|                |                |             | KOPERASI PEGAWAI NEGERI (KPN) TEKNOLOGI<br>Alamat: JL. Kolonel Abunjani, Kota Baru Jambi - Jambi 36125 |                      |
|----------------|----------------|-------------|----------------------------------------------------------------------------------------------------|----------------------|
|                |                |             | DAFTAR PERMOHONAN PINJAMAN<br><b>BULAN 5 TAHUN 2017</b>                                                |                      |
| No             | <b>Tanggal</b> | <b>Nama</b> | <b>Jumlah Diajukan</b>                                                                                 | <b>Lama Pinjaman</b> |
| 1              | 2017-05-30     | Agung       | Rp.10.000.000                                                                                          | 10 bln               |
| $\overline{2}$ | 2017-05-17     | Jaka        | Rp.10.000.000                                                                                          | 10 bln               |
| 3              | 2017-05-31     | Jaka        | Rp.5.000.000                                                                                           | 10 bln               |
|                |                |             |                                                                                                    | Jambi, 19 July 2017  |

**Gambar 5.21 Tampilan Laporan Pencairan Pinjaman**

Tampilan (Gambar 5.21) ini merupakan laporan daftar anggota yang melakukan permohonan peminjaman. Laporan ini dapat dilihat berdasarkan bulan dan tahun.

22. Tampilan Laporan Daftar Pencairan Pinjaman

|                |                |             |                 | <b>SMK NEGERI 3 JAMBI</b><br>Alamat: JL. Kolonel Abunjani, Kota Baru Jambi - Jambi 36125<br>DAFTAR PENCAIRAN PINJAMAN<br><b>BULAN 5 TAHUN 2017</b> | KOPERASI PEGAWAI NEGERI (KPN) TEKNOLOGI |
|----------------|----------------|-------------|-----------------|----------------------------------------------------------------------------------------------------|-----------------------------------------|
| <b>No</b>      | <b>Tanggal</b> | <b>Nama</b> | Jumlah Diajukan | Jumlah Disetujui                                                                                                    | Lama Pinjaman                           |
| 1              | 2017-05-30     | Agung       | Rp.10.000.000   | Rp.10.000.000                                                                                                    | 10 bln                                  |
| $\overline{2}$ | 2017-05-17     | Jaka        | Rp.10.000.000   | Rp.10.000.000                                                                                                    | 10 bln                                  |
| 3              | 2017-05-31     | Jaka        | Rp.5.000.000    | Rp.5.000.000                                                                                                    | 10 bln                                  |
|                |                |             |                 |                                                                                                    | Jambi, 19 July 2017                     |

**Gambar 5.22 Tampilan Laporan Daftar Pencairan Pinjaman**

Tampilan (Gambar 5.22) ini merupakan laporan daftar anggota yang telah melakukan pencairan pinjaman. Laporan ini dapat dicetak berdasarkan bulan dan tahun.

# 23. Tampilan Laporan Laba Rugi

|                |                            | Alamat : JL. Kolonel Abunjani, Kota Baru Jambi - Jambi 36125 |
|----------------|----------------------------|--------------------------------------------------------------|
|                |                            | <b>LAPORAN LABA RUGI</b><br><b>TAHUN 2017</b>                |
| No             | Uraian                     | Pendapatan                                                   |
| 1              | Pendapatan                 |                                                              |
|                | a. SP 10 Bulan             | Rp. 400.000                                                  |
|                | b. SP 20 Bulan             | <b>Rp. 0</b>                                                 |
|                | c Kantin                   | Rp.20.000                                                    |
|                | d ATK                      | Rp.20.000                                                    |
| $\overline{2}$ | Jumlah Pendapatan          | Rp.440.000                                                   |
| 3              | Pengeluaran                |                                                              |
|                | a Tes                      | Rp.20.000                                                    |
|                | b Ta <sub>2</sub>          | Rp.20.000                                                    |
|                | c Listrik                  | Rp.5.000                                                     |
| 4              | Jumlah Pengeluaran         | Rp.45.000                                                    |
| 5              | PENDAPATAN BERSIH          | Rp.395.000                                                   |
|                |                            | PERHITUNGAN HASIL SISA USAHA                                 |
| No             | <b>Uraian</b>              | Pendapatan                                                   |
| 1              | Pendapatan Bersih          | Rp.395.000                                                   |
| 2              | Pembagian Sisa Hasil Usaha |                                                              |
|                | a. Dana Cadangan 20%       | Rp.79.000                                                    |
|                | b. Dana Pendidikan 5%      | Rp.19.750                                                    |
|                | c. Dana Sosial 3%          | Rp.11.850                                                    |
|                | d. Dana Pengurus 10%       | Rp.39.500                                                    |
|                | e. Dana Audit 2%           | Rp.7.900                                                     |
|                | f. Untuk Anggota 60%       | Rp.237.000                                                   |

**Gambar 5.23 Tampilan Laporan Laba Rugi**

Tampilan (Gambar 5.23) ini merupakan laporan laba rugi yang di hasilkan dari sistem. Laporan ini dapat dicetak berdasarkan tahun.

24. Tampilan Laporan Daftar Angusuran

| <b>SMK NEGERI 3 JAMBI</b><br>GAB Kg<br>KOPERASI PEGAWAI NEGERI (KPN) TEKNOLOGI<br>Alamat : JL. Kolonel Abunjani, Kota Baru Jambi - Jambi 36125<br>DAFTAR ANGSURAN TAHUN 2017 |                            |             |                        |                  |                       |                     |
|----------------------------------------------------------------------------------------------------|----------------------------|-------------|------------------------|------------------|-----------------------|---------------------|
| <b>No</b>                                                                                                    | <b>Tanggal</b><br>Pinjaman | <b>Nama</b> | <b>Jumlah Pinjaman</b> | Lama<br>Pinjaman | <b>Total Angsuran</b> | Sisa                |
| 1                                                                                                    | 2017-05-30                 | Agung       | Rp.11.000.000          | 10 bln           | Rp.2.200.000/2x       | Rp.8.800.000/8x     |
| 2                                                                                                    | 2017-05-17                 | Jaka        | Rp.11.000.000          | 10 bln           | Rp.1.100.000/1x       | Rp.9.900.000/9x     |
|                                                                                                    |                            |             |                        |                  |                       | Jambi, 19 July 2017 |

**Gambar 5.24 Tampilan Laporan Daftar Angsuran**

# **5.2 PENGUJIAN SISTEM**

Pengujian terhadap sistem pengolah data yang telah dibuat dilakukan untuk melihat apakah *software* tersebut telah berjalan sesuai dengan yang diinginkan. Hasil dari pengujian tersebut dapat dilihat pada tabel 5.1.

#### **Tabel 5.1 Pengujian Sistem**

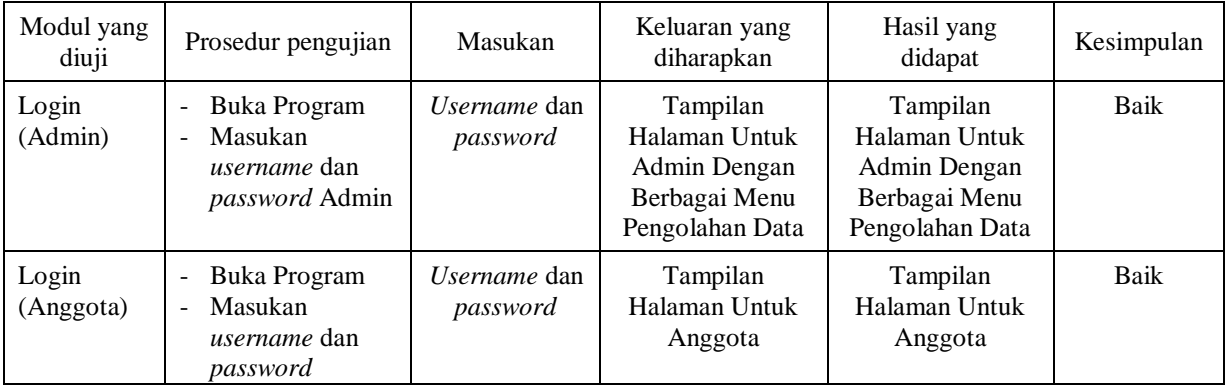

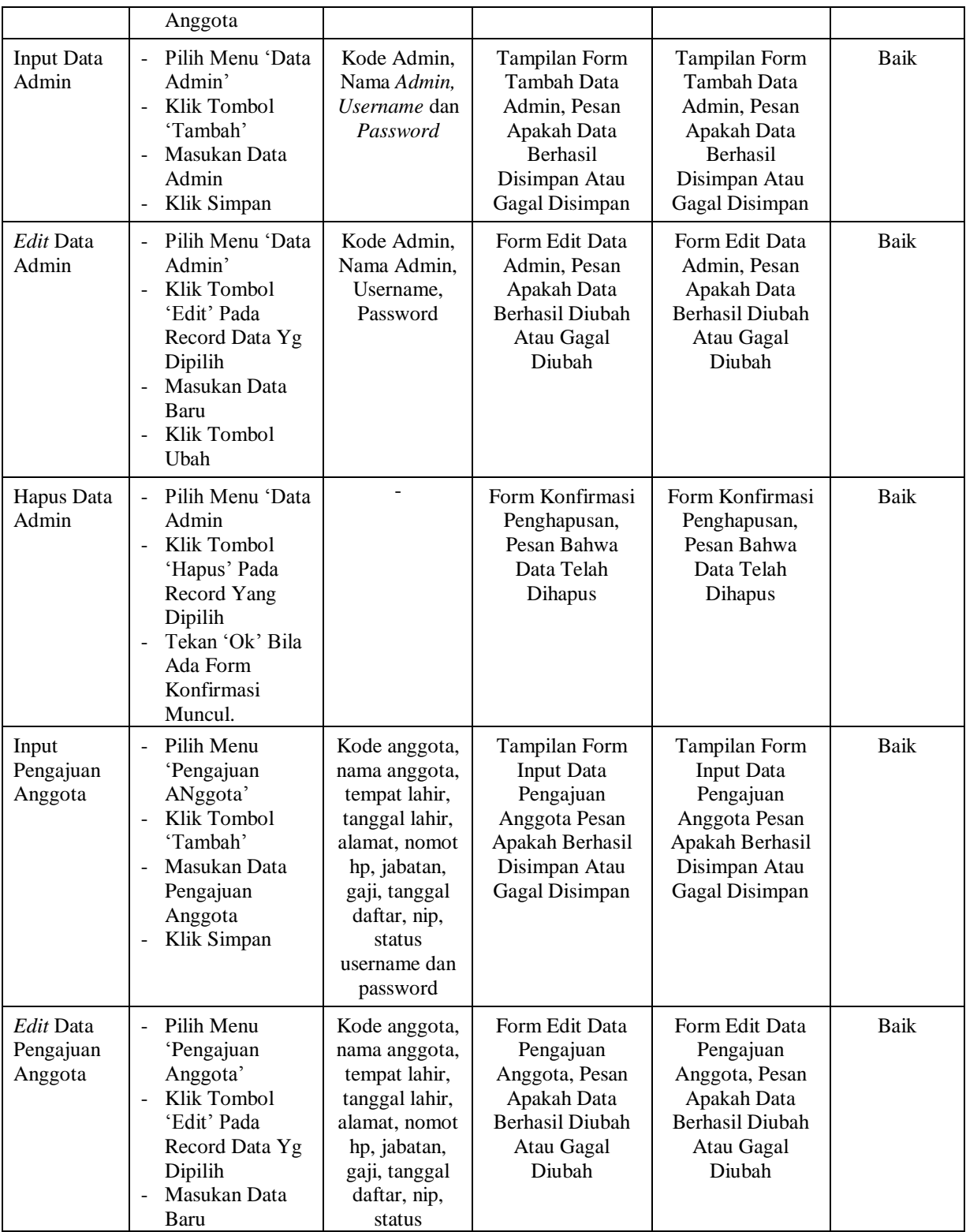

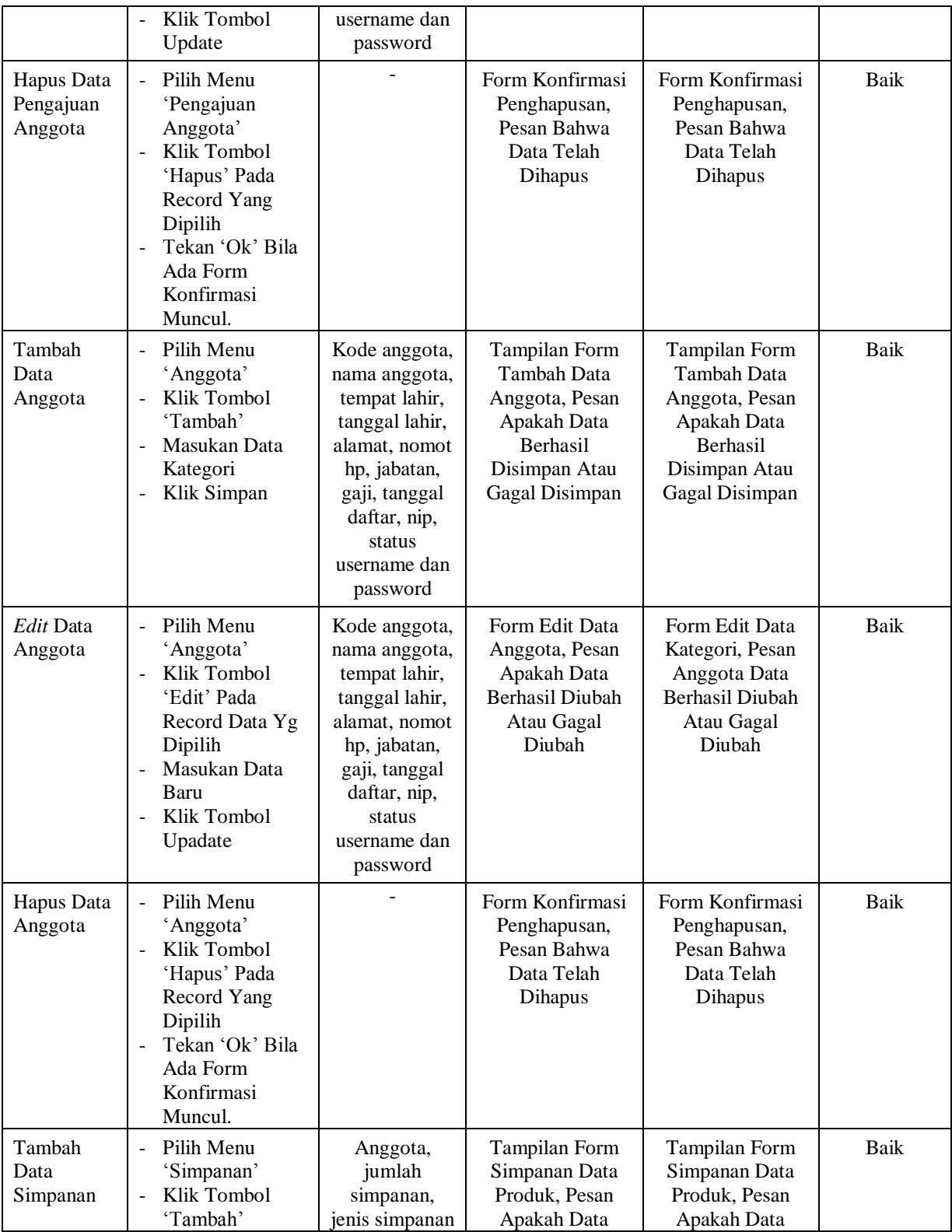

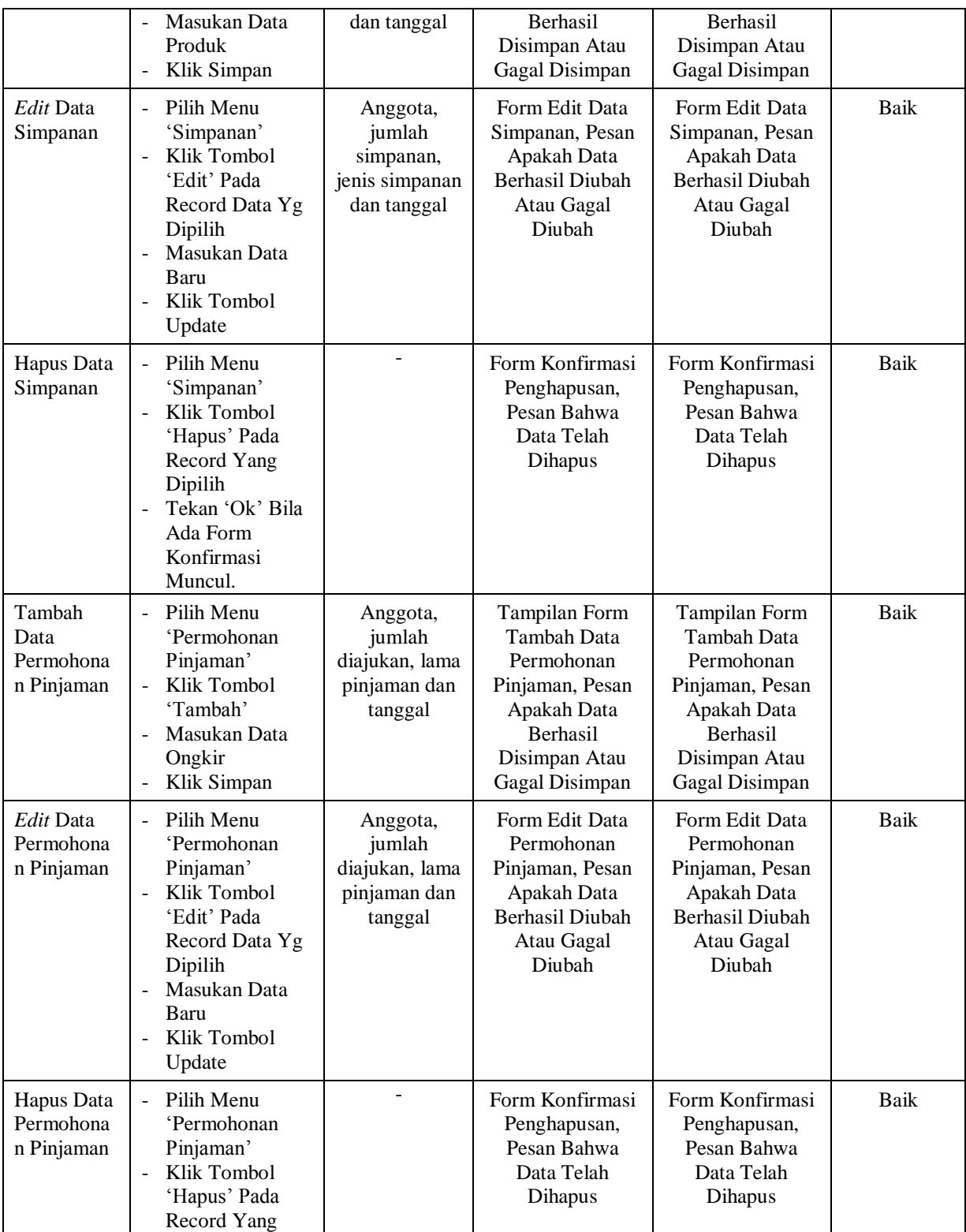

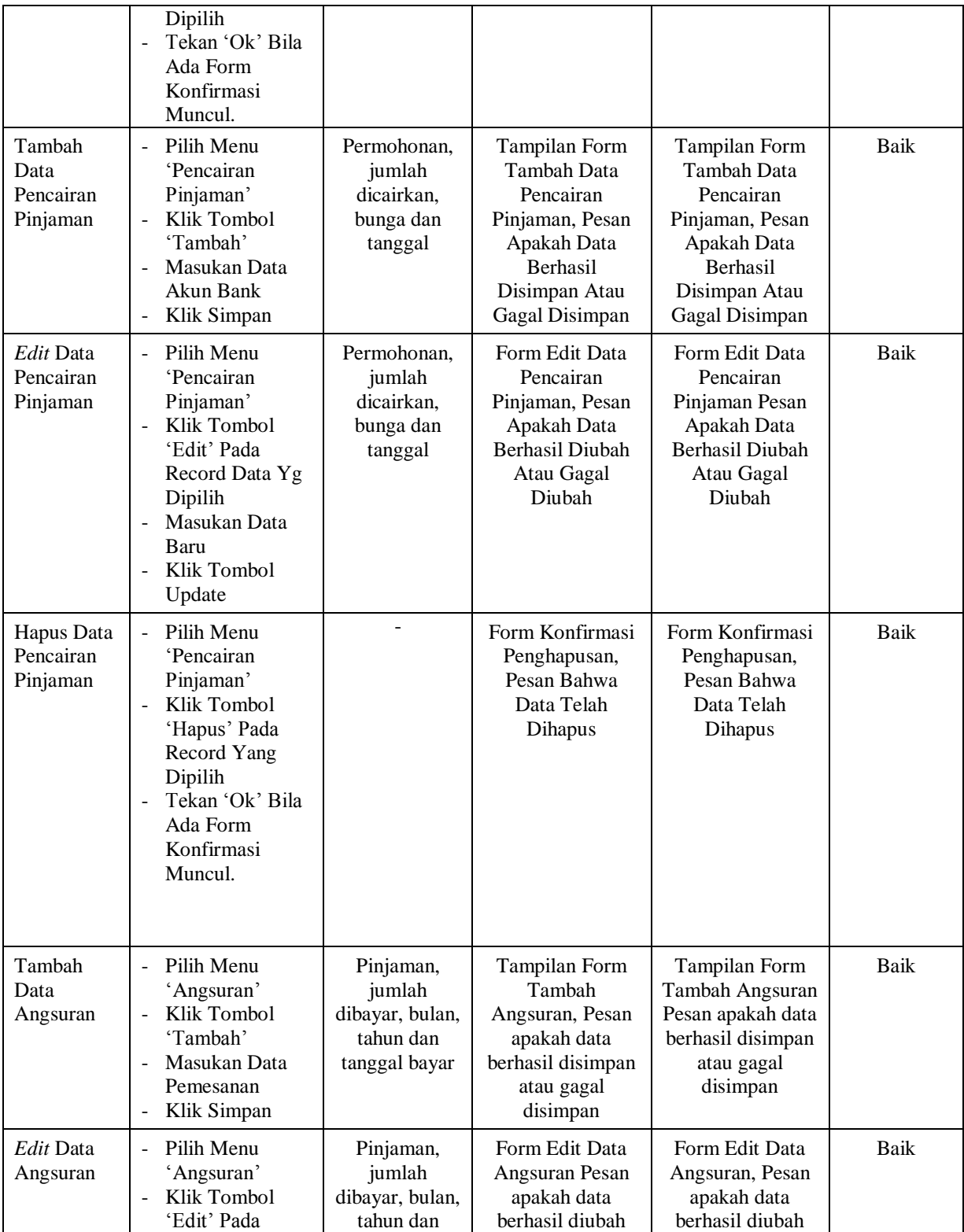

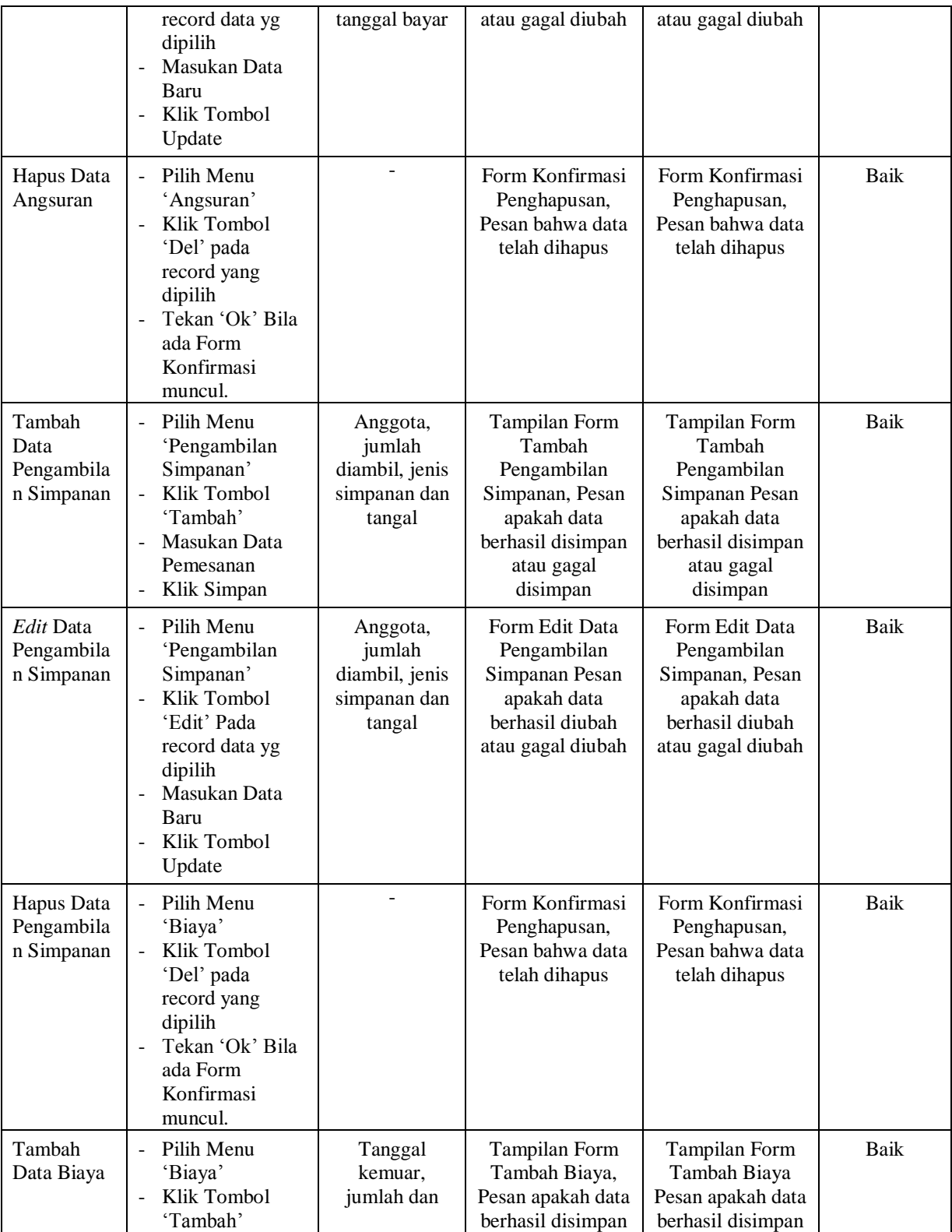

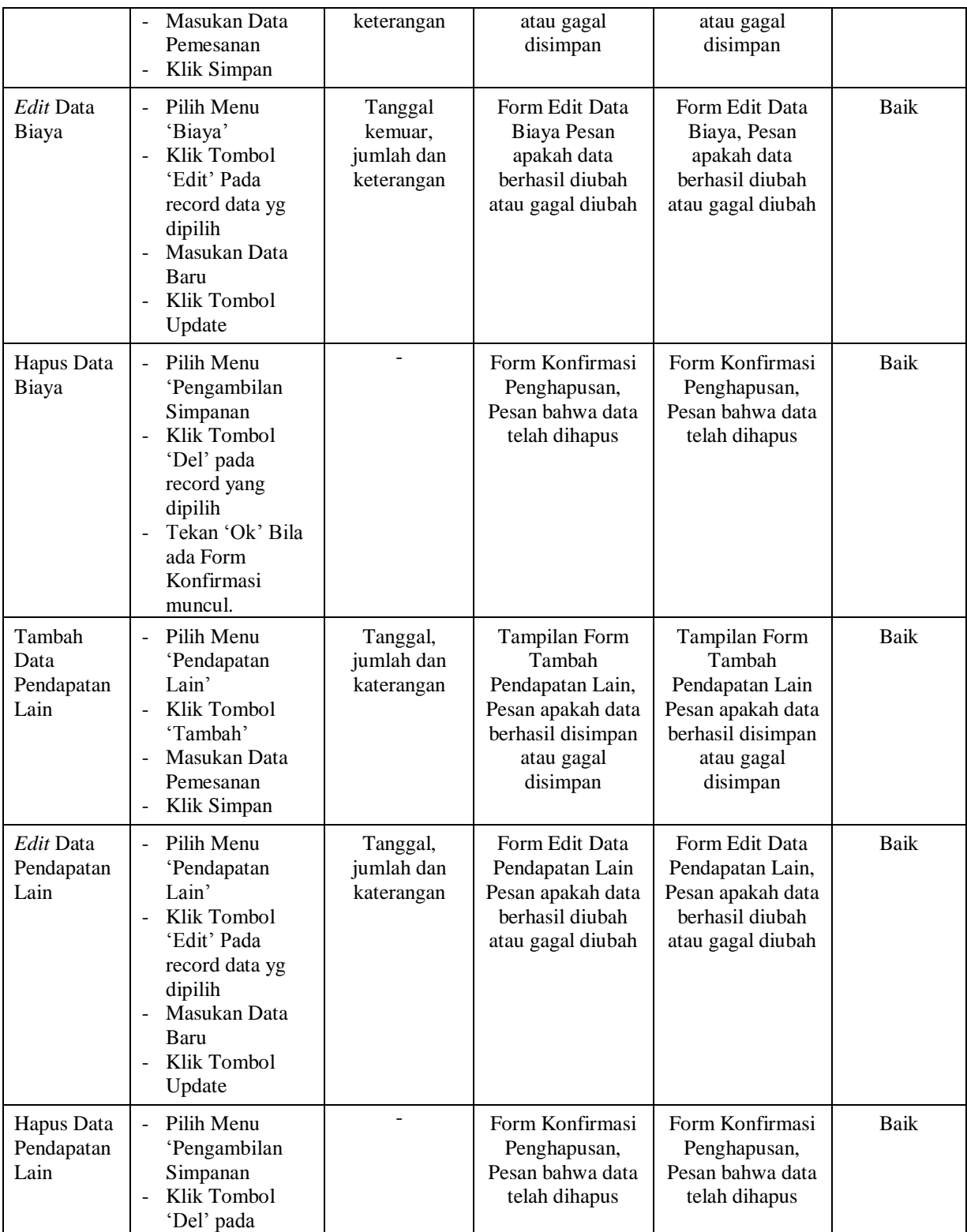

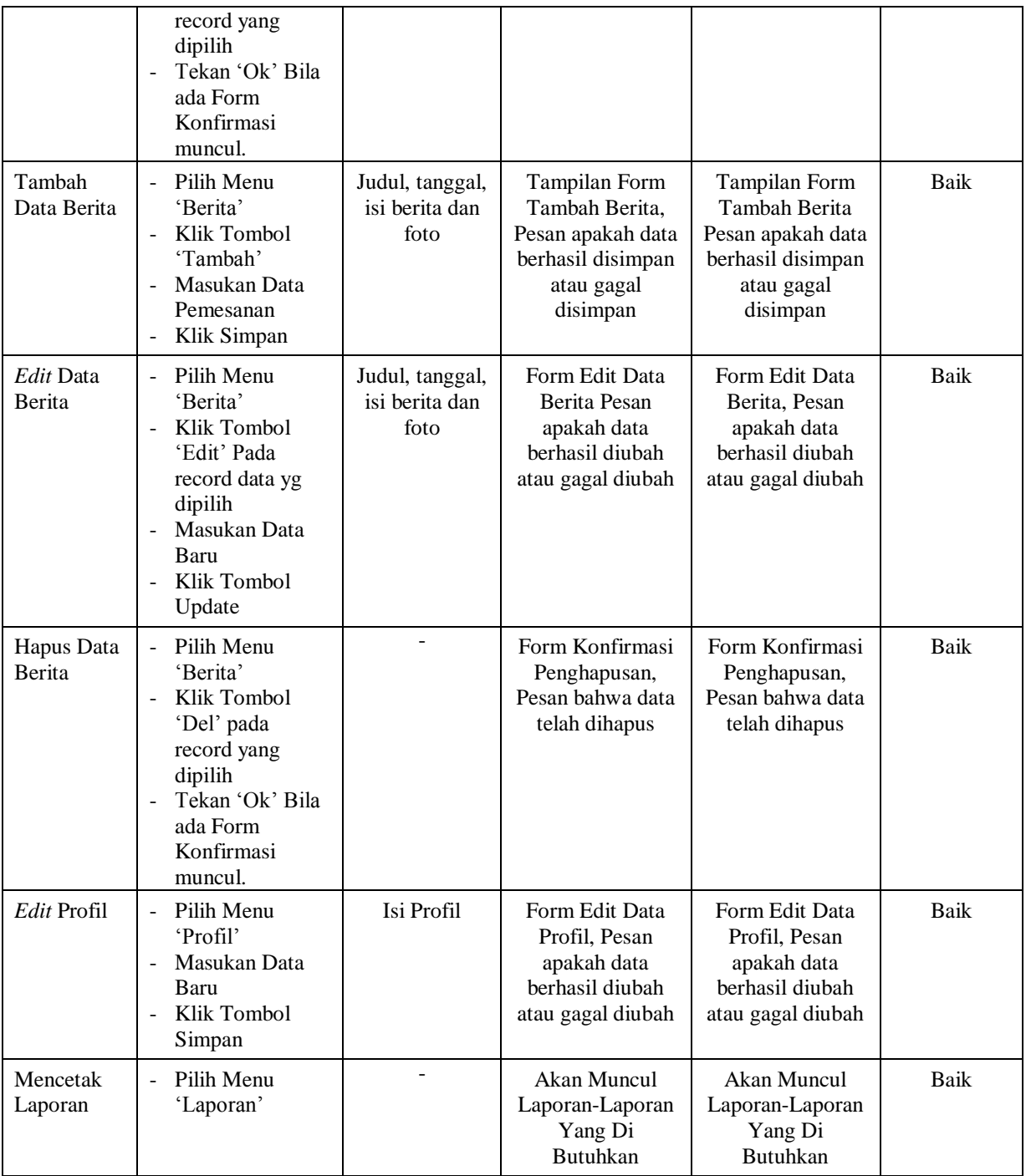

#### **5.3 ANALISIS HASIL DARI SISTEM INFORMASI KOPERASI**

Setelah selesai melakukan implementasi dan pengujian, adapun Analisis hasil yang dicapai sistem ini adalah sebagai berikut :

- 1. Sistem informasi koperasi ini dapat diakses oleh anggota koperasi secara online.
- 2. Sistem informasi koperasi yang dapat mempermudah kinerja admin untuk mengelola data koperasi.

Adapun kelebihan dari aplikasi ini adalah sebagai berikut :

- 1. Sistem informasi koperasi ini dapat membantu admin dalam mengambil keputusan untuk peminjaman.
- 2. Sistem informasi koperasi ini dapat membuat laporan secara otomatis, diantaranya laporan anggota, laporan permohonan pinjaman, laporan pencairan pinjaman dan laporan laba rugi.